### **Guía Rápida de Instalación Internet Broadband Router 9014 (AFN4000UP)**

La presente guía tiene como objetivo, proporcionar de una manera sencilla, los pasos para configurar al 9014 en su funcionalidad básica (Conexión a Internet únicamente). Si se requiere mayor precisión o configurar las demás funcionalidades, se recomienda leer los manuales adjuntos al equipo.

### **Contenido:**

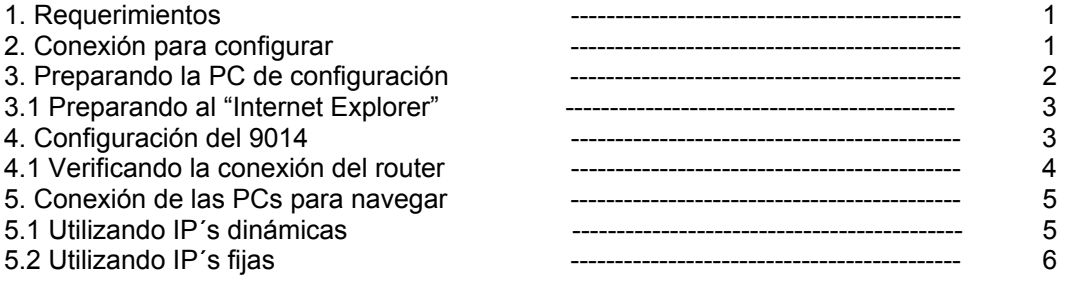

### **1. Requerimientos**

- Tener instaladas y configuradas correctamente las tarjetas de red en las PCs
- Haber instalado adecuadamente el protocolo TCP/IP en cada PC de las antes mencionadas
- Asegurarse de que las conexiones de la red son apropiadas y no existen falsos contactos o fallas de transmisión
- Contar con una cuenta de acceso a Internet, una conexión (ADSL\*/Tv-Cable\*\*) para accesar con un Proveedor de Servicios de Internet (ISP), y demás información como el tipo de conexión (cliente DHCP, cliente PPPoE, etc)

\*Se requiere conexión por pto. Ethernet RJ-45

\*\*Servicio bi-direccional

### **2. Conexión para configurar**

Se deberán realizar las conexiones como se indica:

- 1) Conectar con un cable de red el puerto LAN No. 4 del 9014, a la PC
- 2) Conectar con un cable de red el puerto WAN (RJ-45) del 9014 al puerto LAN (RJ-45) del MODEM (ADSL/Tv-Cable), preferentemente utilice el que se proporcionó con el módem.
- 3) Conectar la línea telefónica o "Cable" al Módem.
- 4) Verificar que enciendan los leds correspondientes.
- Nota: En todos los casos se utilizan cables 1 a 1.

La conexión deberá quedar como se muestra en el siguiente esquema:

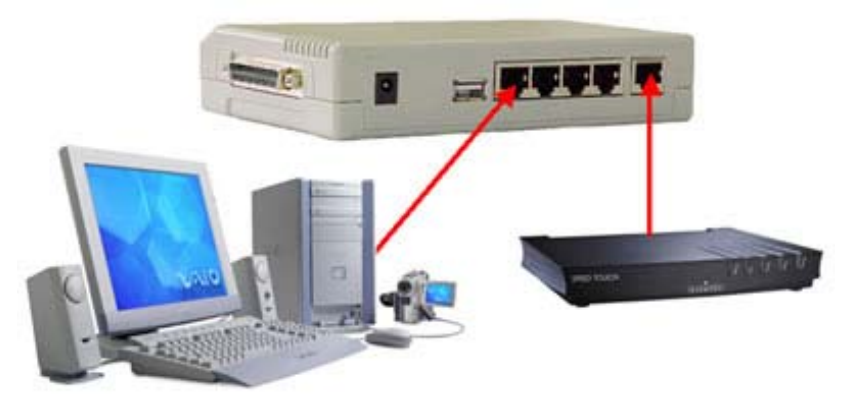

### **3. Preparando la PC de configuración**

Se debe homologar la dirección IP de la PC con la que se va a configurar al equipo para poder acceder a él, ya que la dirección de fábricas del 9014 es **192.168.1.1**, para lo cual:

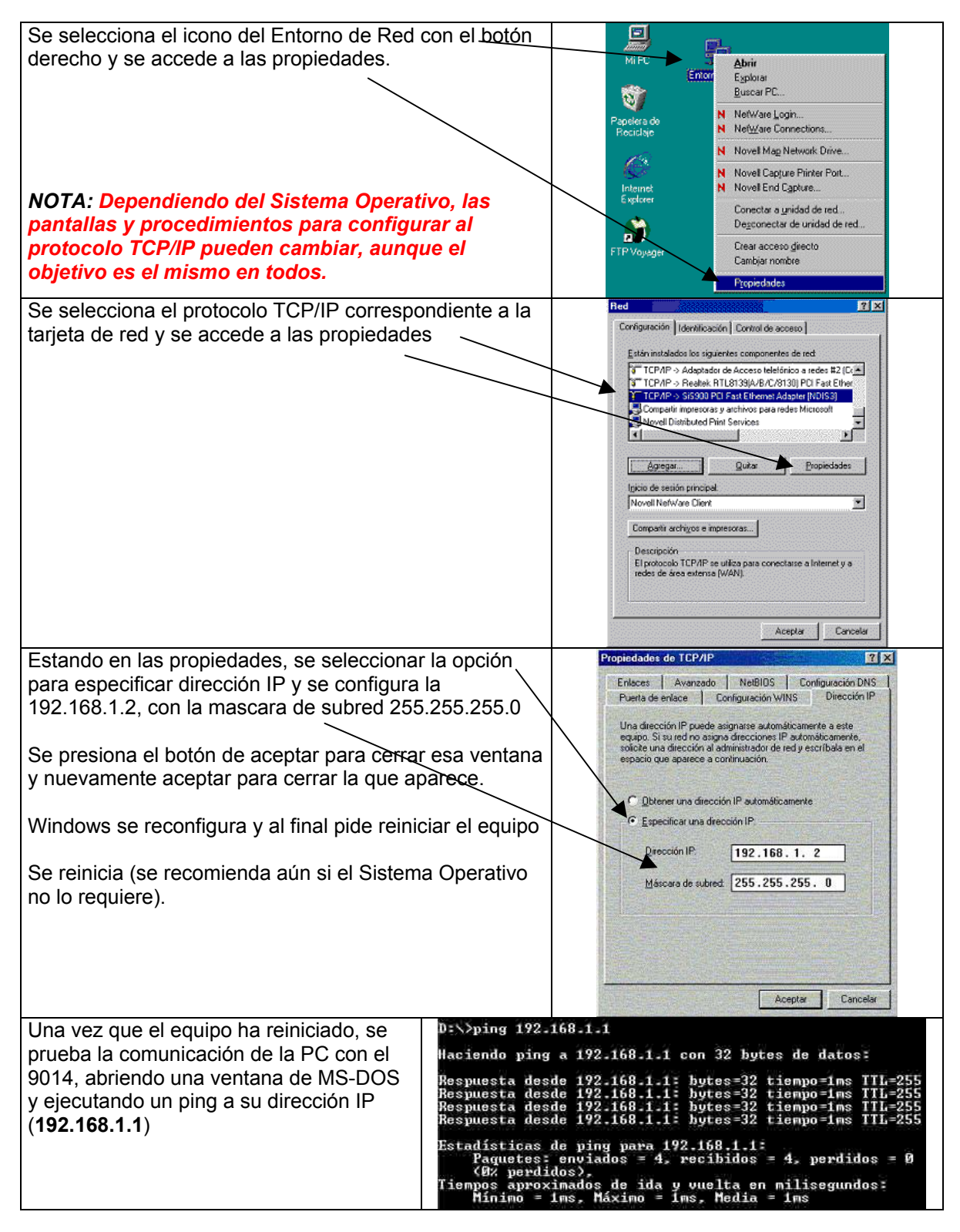

## **3.1 Preparando al Internet Explorer (IE)**

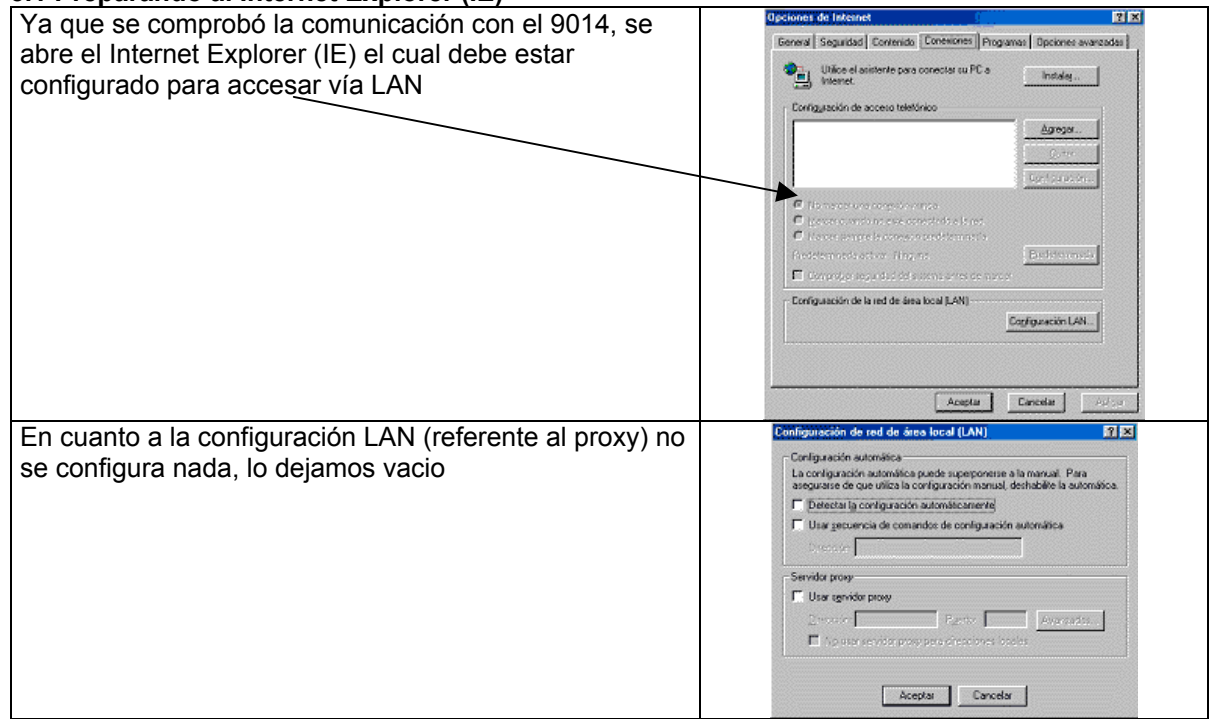

# **4. Configuración del 9014**

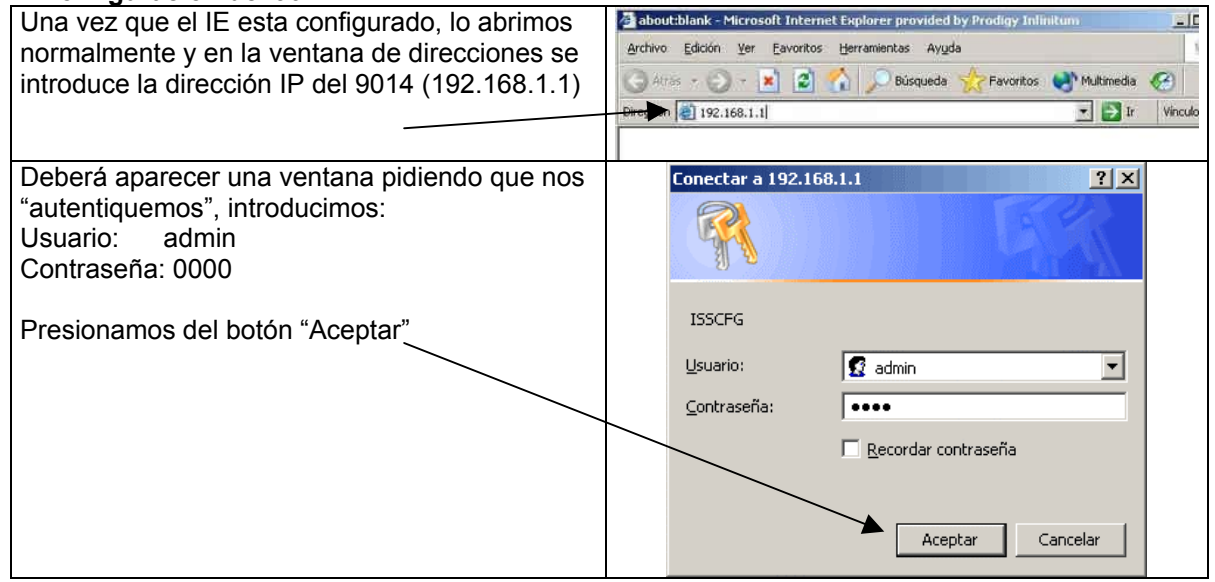

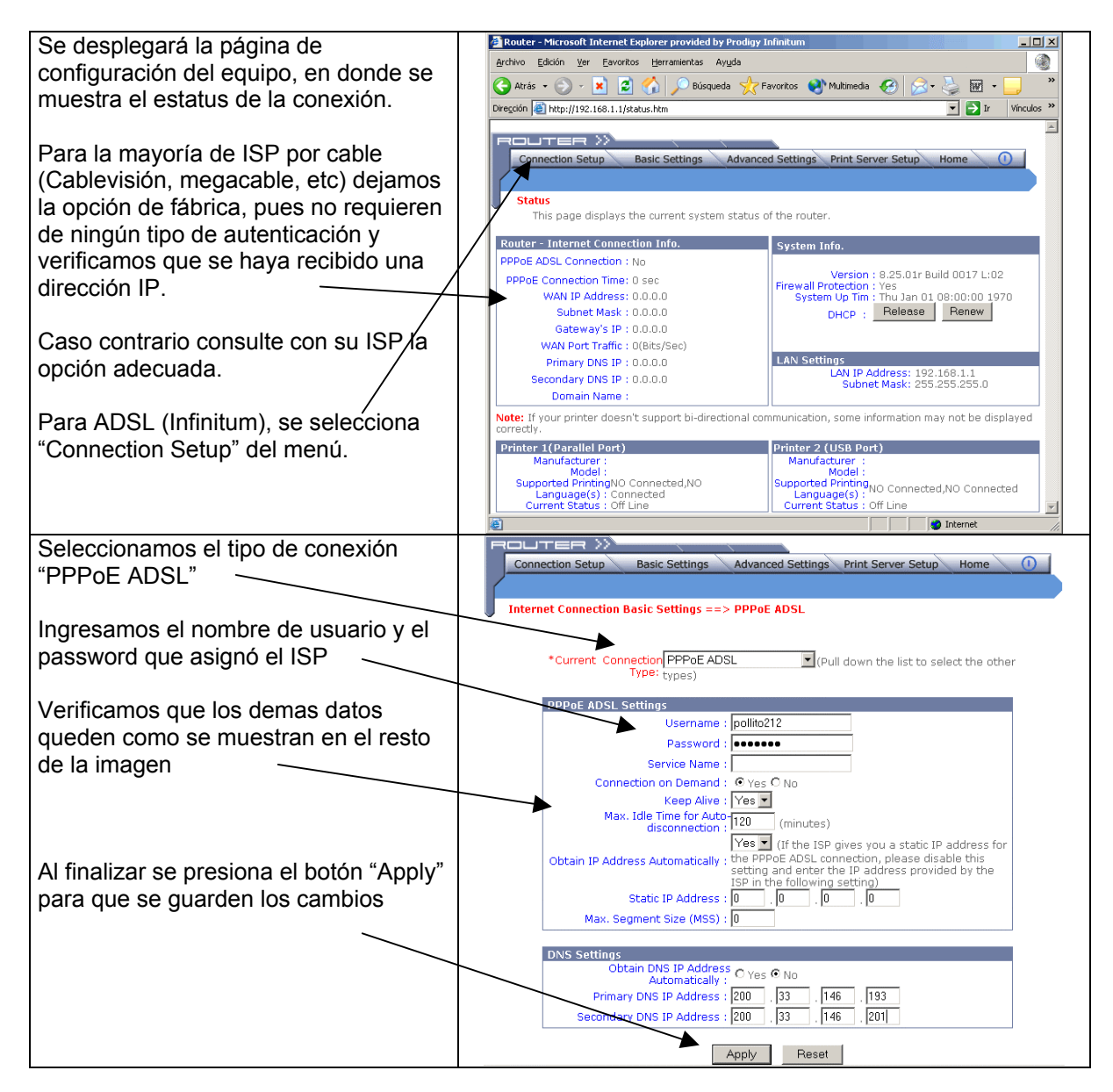

### **4.1 Verificando la conexión del router**

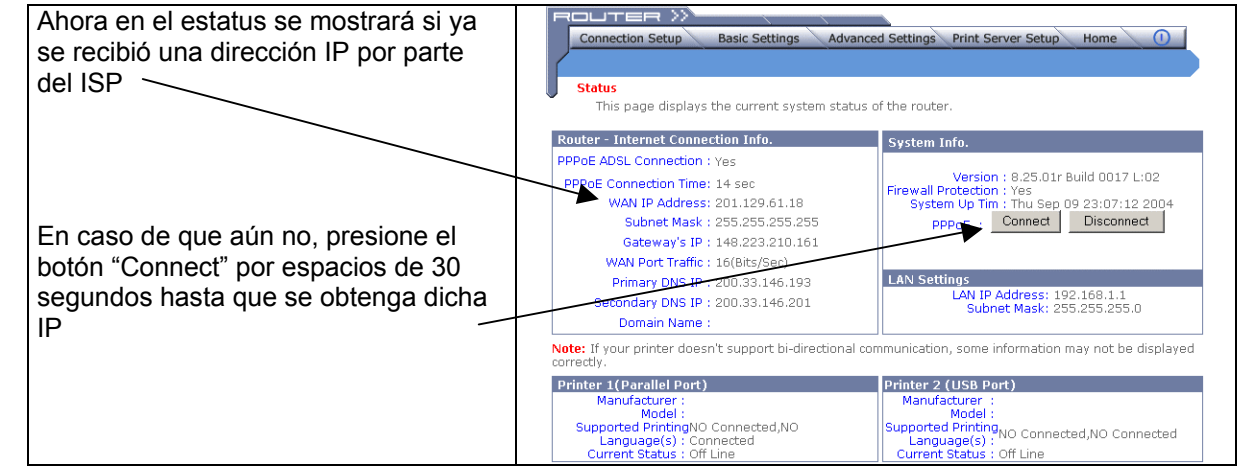

**TOP** 

### **5. Conexión de las PCs para navegar**

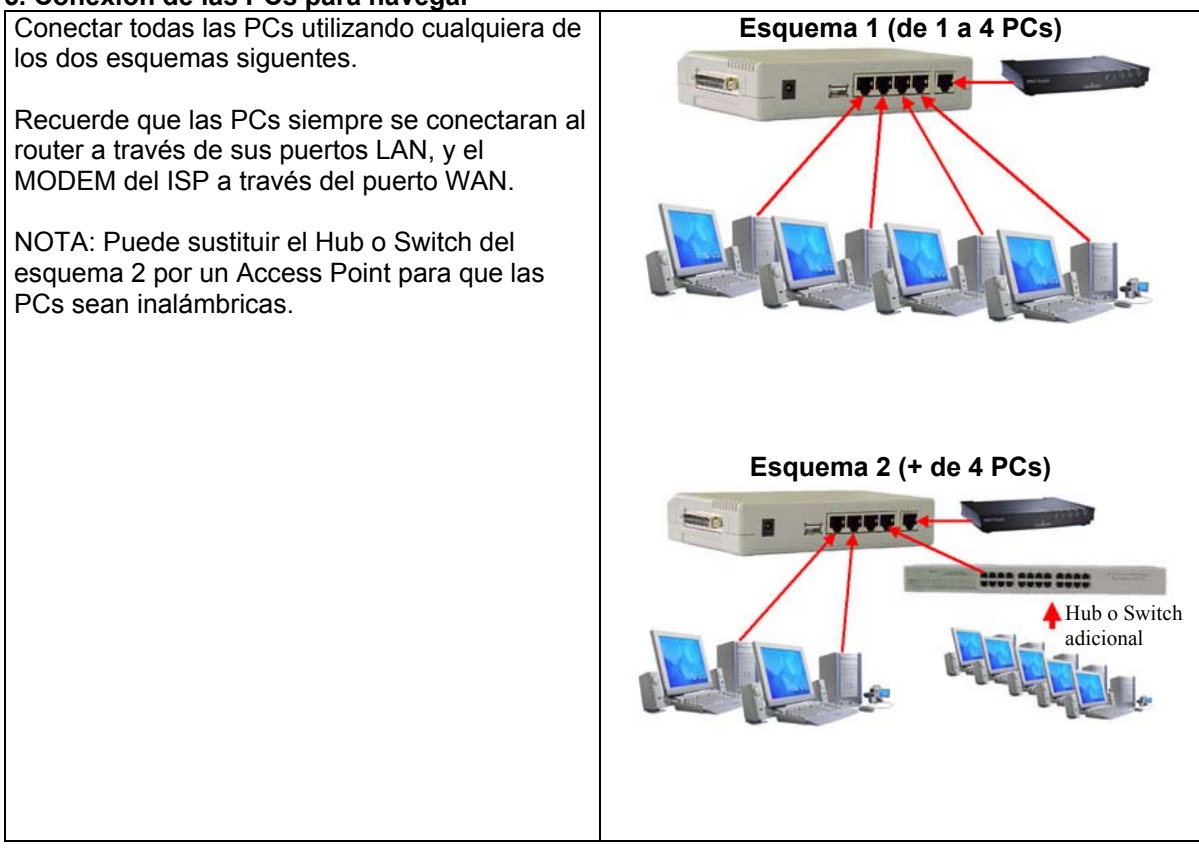

#### **TOP**

### **5.1 Utilizando IP´s dinámicas (cliente DHCP)**

El 9014 está pre configurado como servidor DHCP, por lo que las PCs deben obtener su configuración automáticamente.

Para esto, nos aseguramos que el protocolo TCP/IP esté configurado para obtener la dirección IP Automáticamente.

Incluso la PC con la que se está configurando, se debe regresar a esa opción. No hay diferencia en los Sistemas Operativos Windows desde la versión 95 hasta la XP.

Se presiona "Aceptar" para cerrar esta ventana y "Aceptar" para cerrar la que aparece.

Para que todas las PCs tomen la configuración que se especificó en el menú "LAN" se deberán reiniciar en este momento (recomendable aunque el Sistema Operativo no lo requiera).

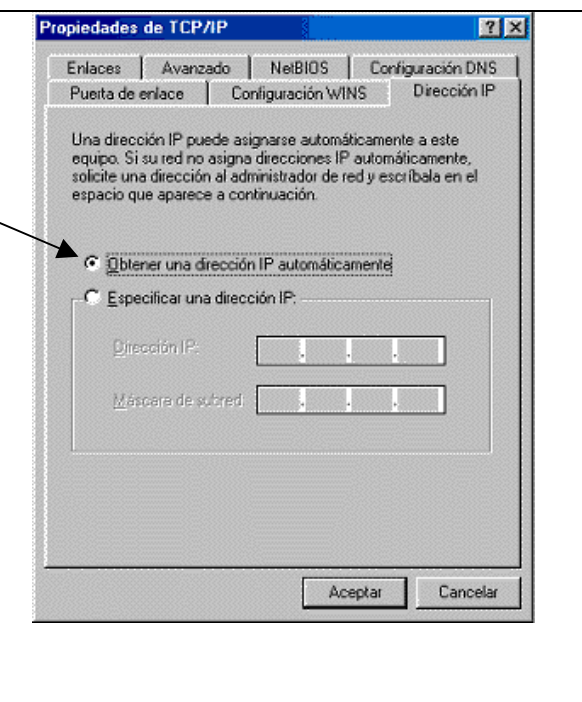

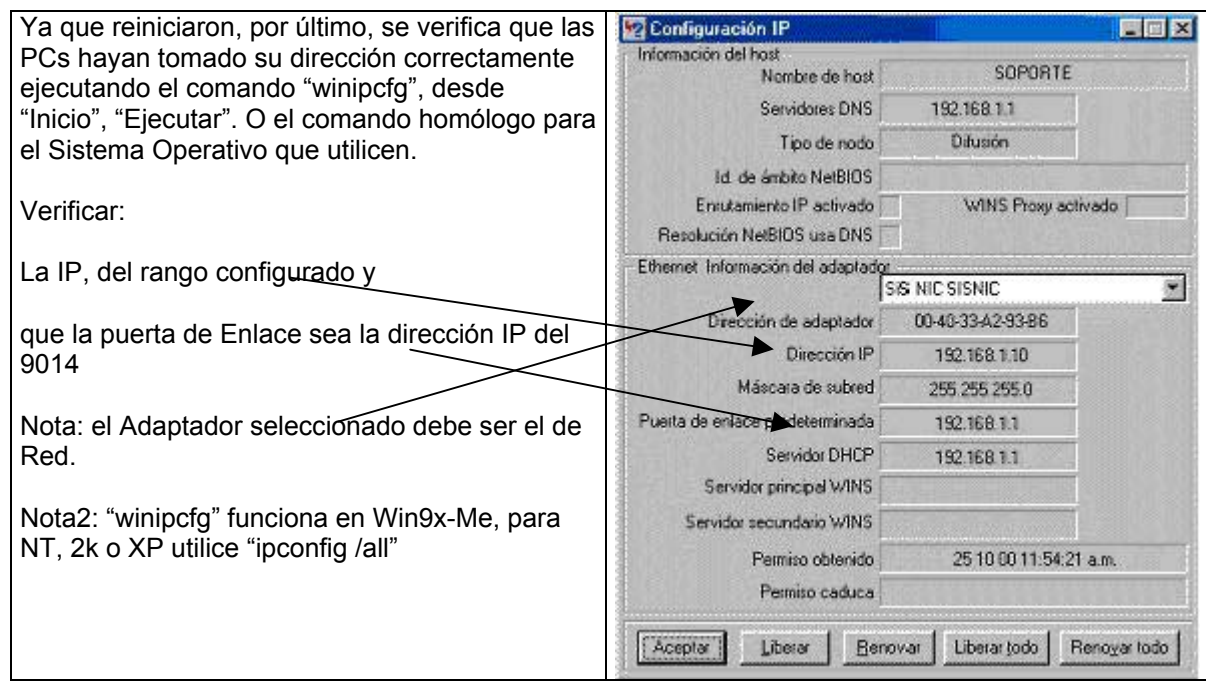

## **5.2 Utilizando IP´s fijas (configuración manual)**

Si se opta por especificar las direcciones IP en cada PC (IP fija), se deberá deshabilitar el servicio de DHCP (9014) y asignar una dirección IP a cada equipo del rango del 9014 (192.168.1.X), o cambiar la dirección del 9014 al rango que se vaya a manejar en las PCs.

Nota: Ninguna dirección IP se debe repetir.

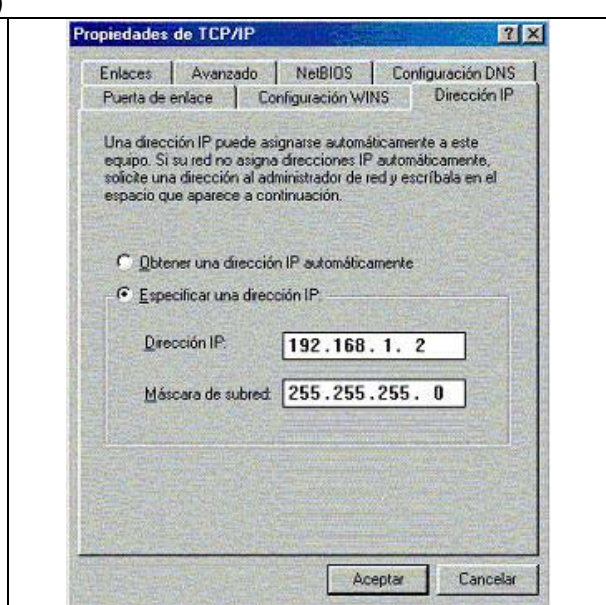

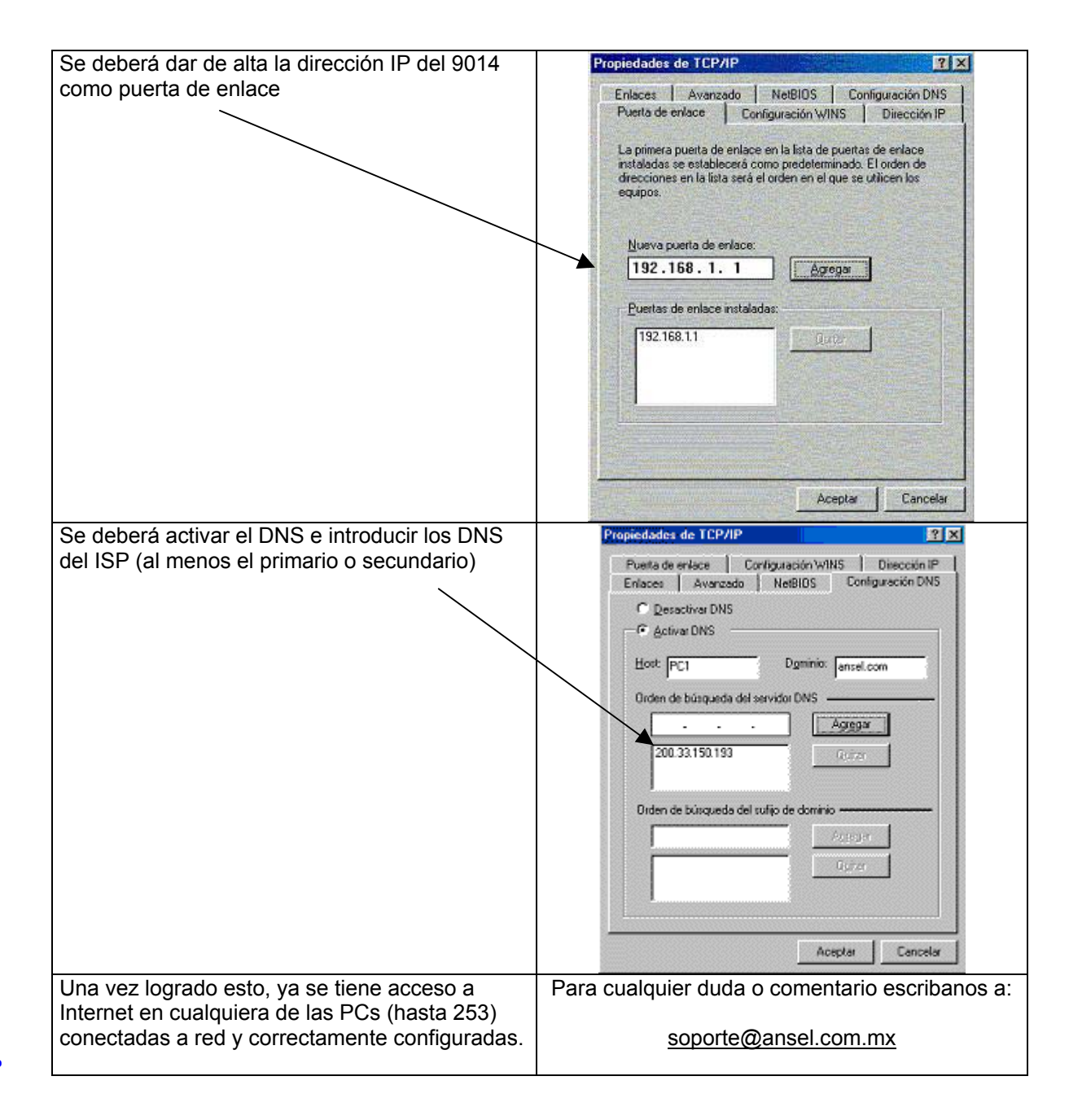